# 中南民族大学

# 采购综合管理服务平台

かんしゃ かいしゃ かいしん かいしん かいしん かいしん かいしん かいしん 作 こうしょう こうしょう こうしょう こうしょう 册

(采购人)

# **2020** 年 **06** 月

1

## 目录

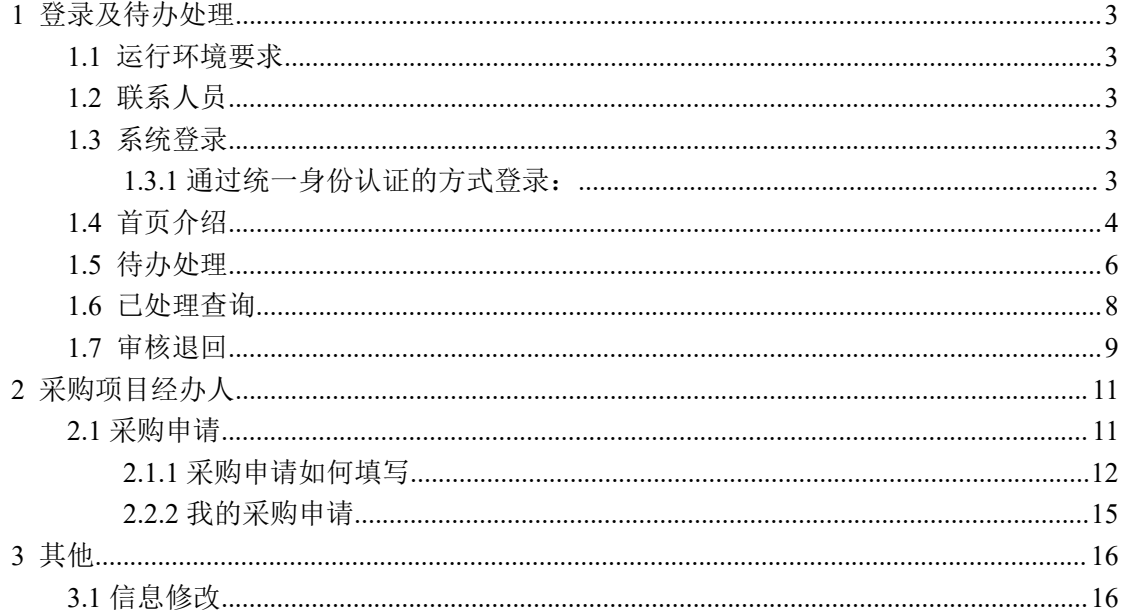

## 操作手册

# <span id="page-2-0"></span>**1** 登录及待办处理

### <span id="page-2-1"></span>**1.1** 运行环境要求

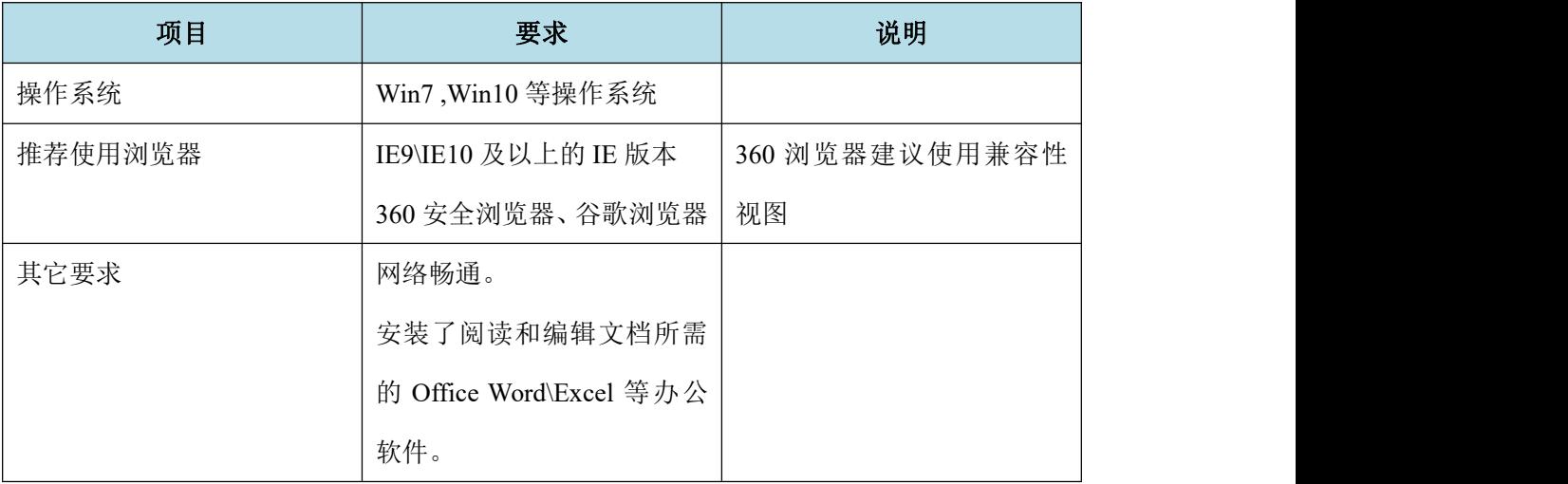

## <span id="page-2-2"></span>**1.2** 联系人员

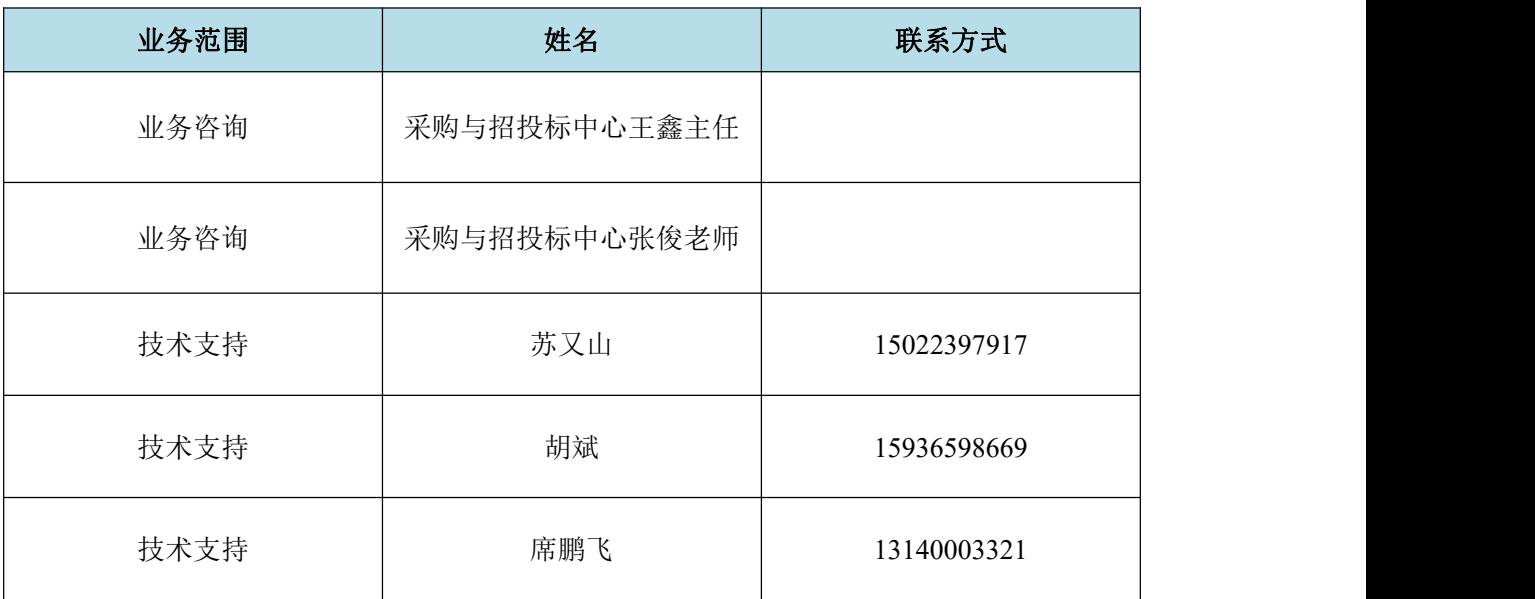

## <span id="page-2-3"></span>**1.3** 系统登录

## <span id="page-2-4"></span>**1.3.1** 通过统一身份认证的方式登录:

1 、 首 先 登 录 中 南 民 族 大 学 采 购 与 招 投 标 中 心 业 务 网 站 首 页 :

### <http://caizhao.scuec.edu.cn/zb/>,点击下图右侧所示的按钮进入登录页面:

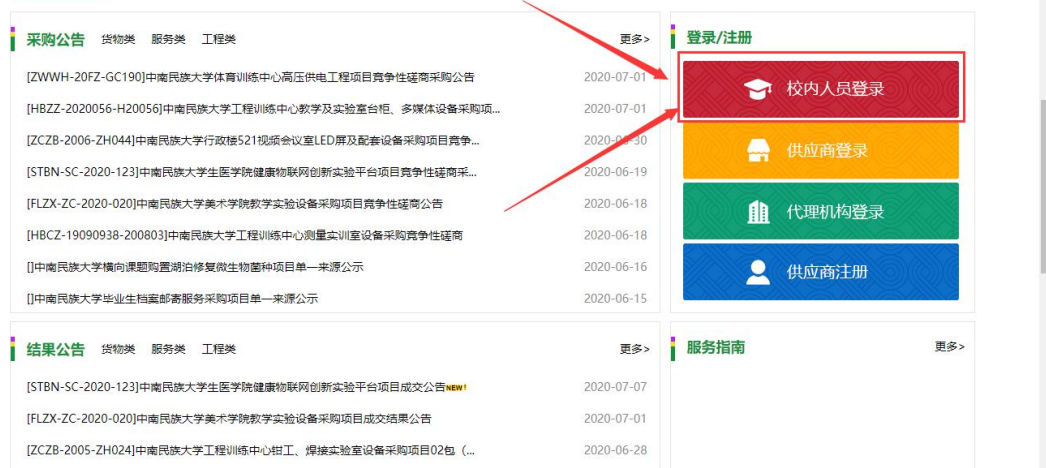

2、如下图所示为统一身份认证登录页面,老师输入统一身份认证账号和密 码后点击登录按钮即可进入系统。

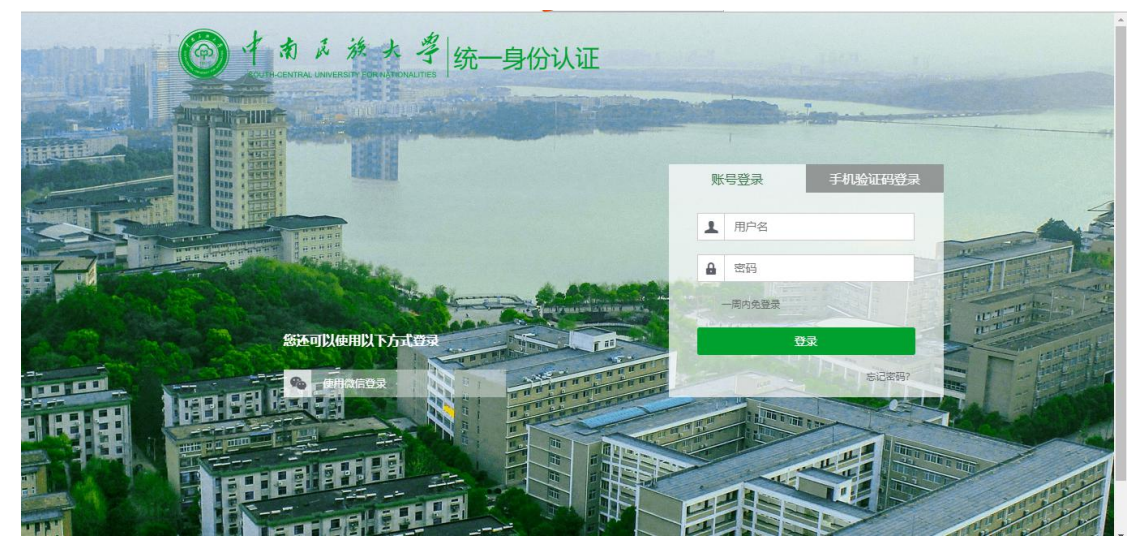

### <span id="page-3-0"></span>**1.4** 首页介绍

登录完成后显示的主界面如下图,系统的主界面按照功能划分为 A、B、C 三个 操作区域。

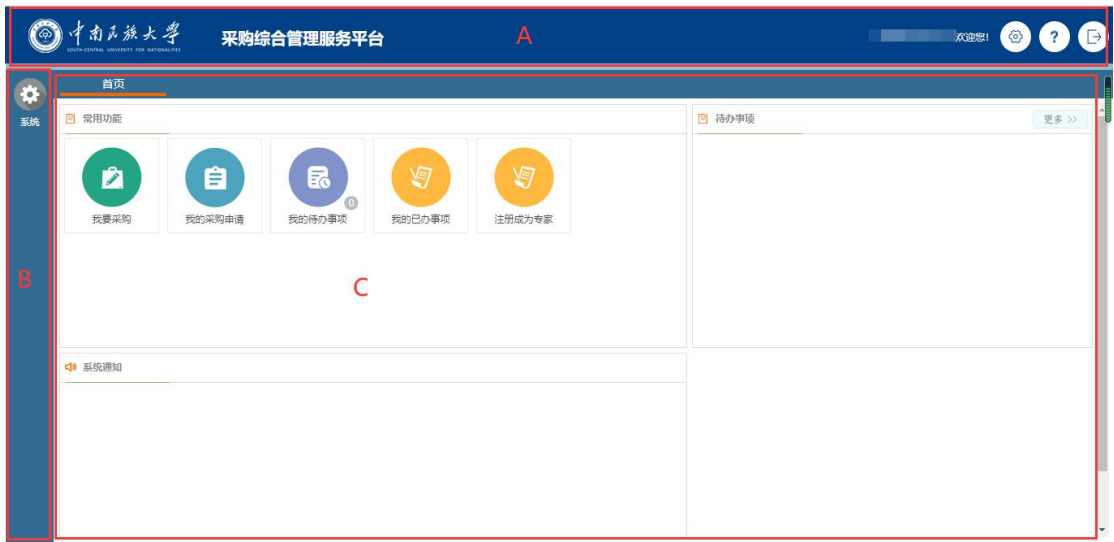

系统主页面

(1)A:系统功能菜单区:

这个区域显示的是系统的功能菜单,当前有三个:

<1>设置:可以修改密码;

<2>帮助:为用户提供帮助说明;

<3>退出:点击退出到系统登录界面。

(2)B:系统模块菜单区:

该区域显示的是当前操作员所具备的模块菜单,鼠标悬浮会提示下一级的子 菜单。

(3)C:自定义操作内容提醒区

这个区域显示的是角色可用的一些提醒信息,通常使用的有:常用功能(我 要采购,我的采购申请,我的待办事项,我的已办事项)、系统通知、待办事项 等信息。

操作区域的布局和位置根据个人喜好,在红色区域中,点击左键不放可以拖 动重新排放。

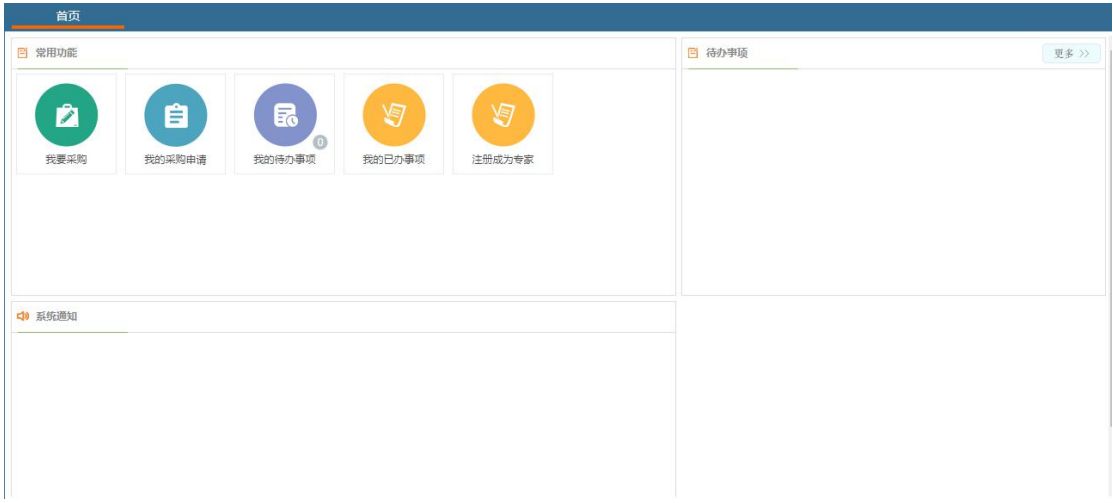

#### 自定义区域

(1) 常用功能:常用功能入口,可点击图标打开与图标文字对应的功能, 如:我要采购(进行项目申请时点这个)、我的采购申请(查看提交或者保 存的项目申请点这个)、我的待办事项(查看当前需要审核的内容)、我的 已办事项(查看已经审核完毕的内容)、注册成为专家(想要注册成为评审 专家点这个)。

(2) 系统通知:显示系统的通知信息。

(3) 待办事项:显示用户当前的待办事项。

### <span id="page-5-0"></span>**1.5** 待办处理

系统中的所有需要办理的工作,系统在待办事项区域进行显示,打开方式有 两种:1)在待办事项区域点击可进行办理,直接点击名称或点击右上角的更多 按钮即可,待办事项列表如下图所示:

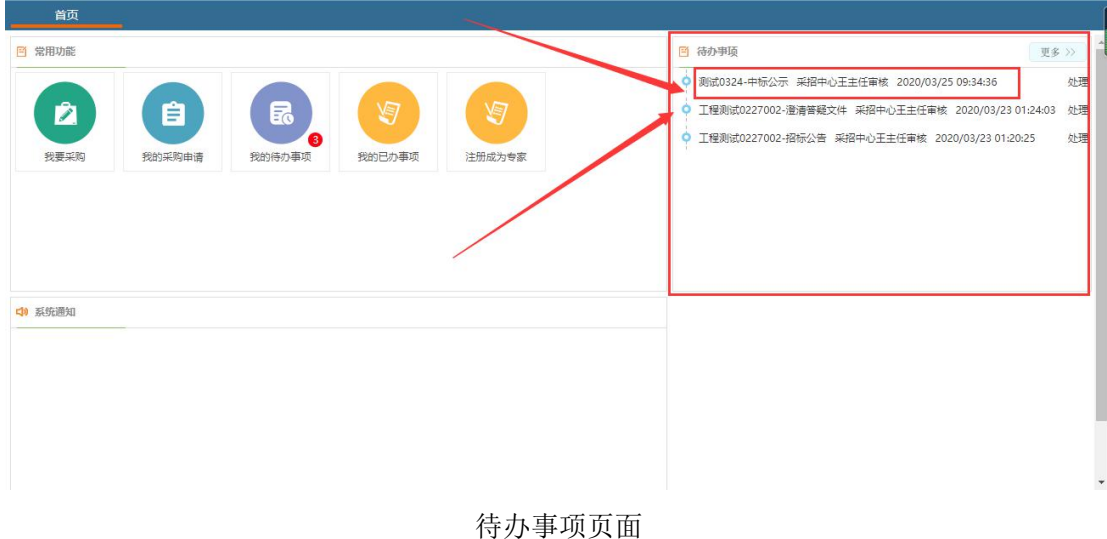

2)点击首页的我的待办事项按钮进入待办列表,在列表内点击右侧的处理按钮 即可对相关内容进行审核,如图所示:

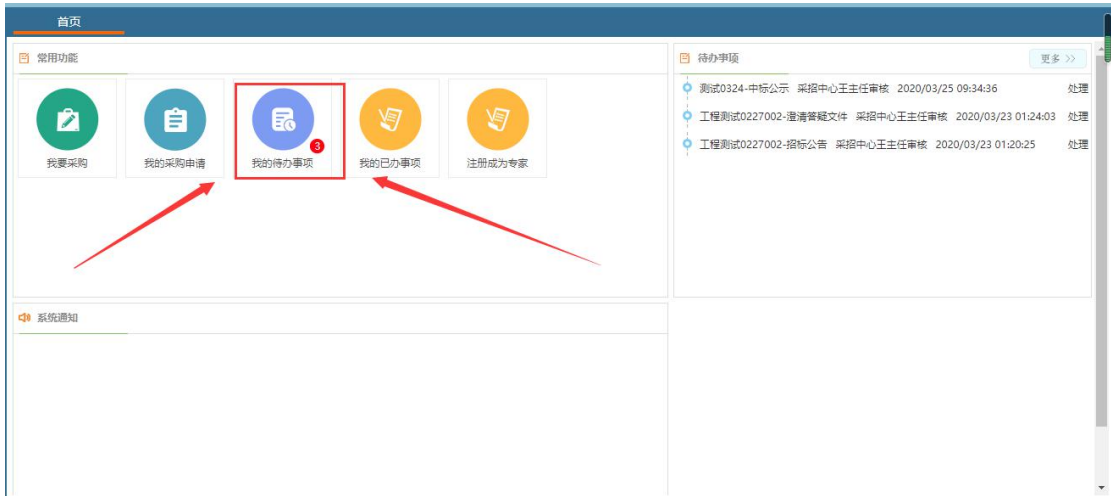

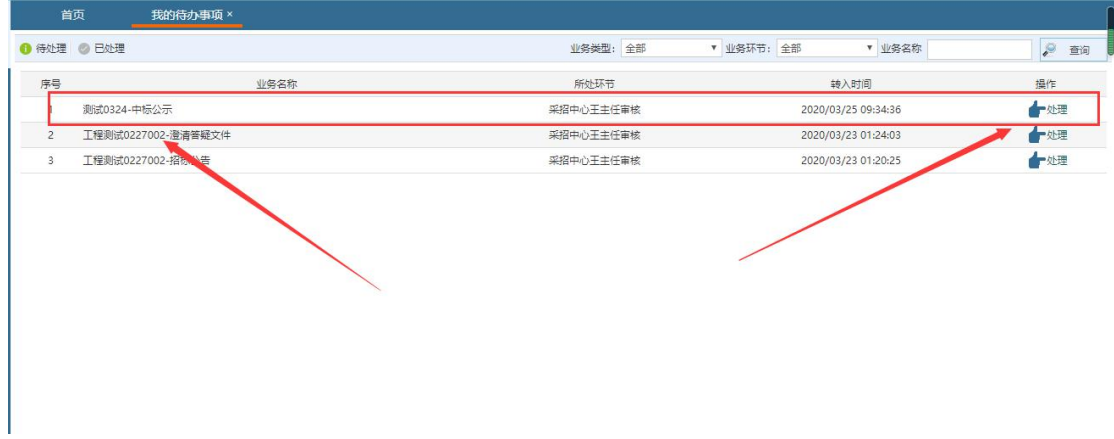

#### 待办列表页面

待办事项点击后,系统会弹出相应的办理界面,办理界面的根据不同的业务 将显示不同内容,下面是一个项目审核页面,审核时,如果对项目基本信息及附 件资料没有异议的话,点击右下角审核通过按钮即可。

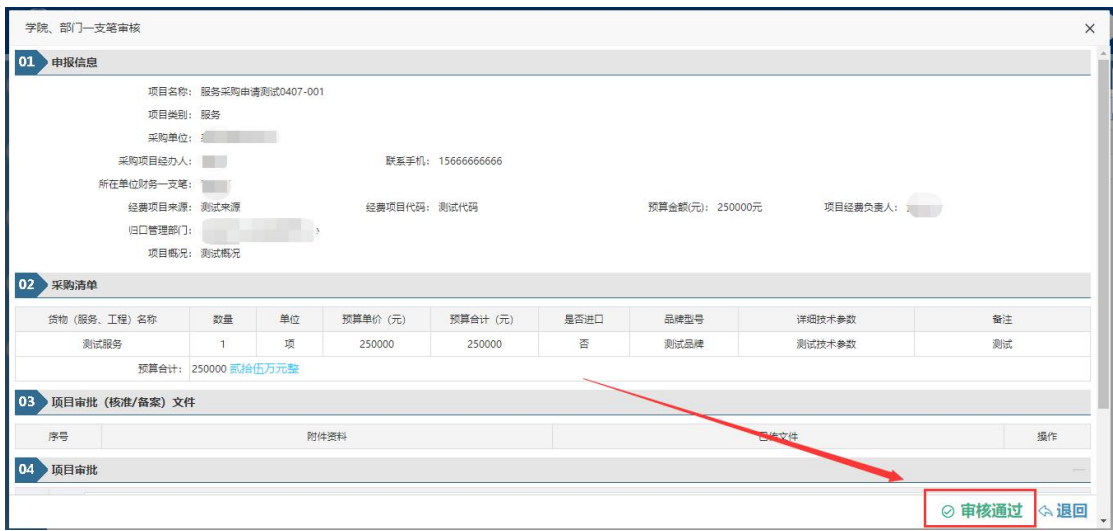

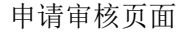

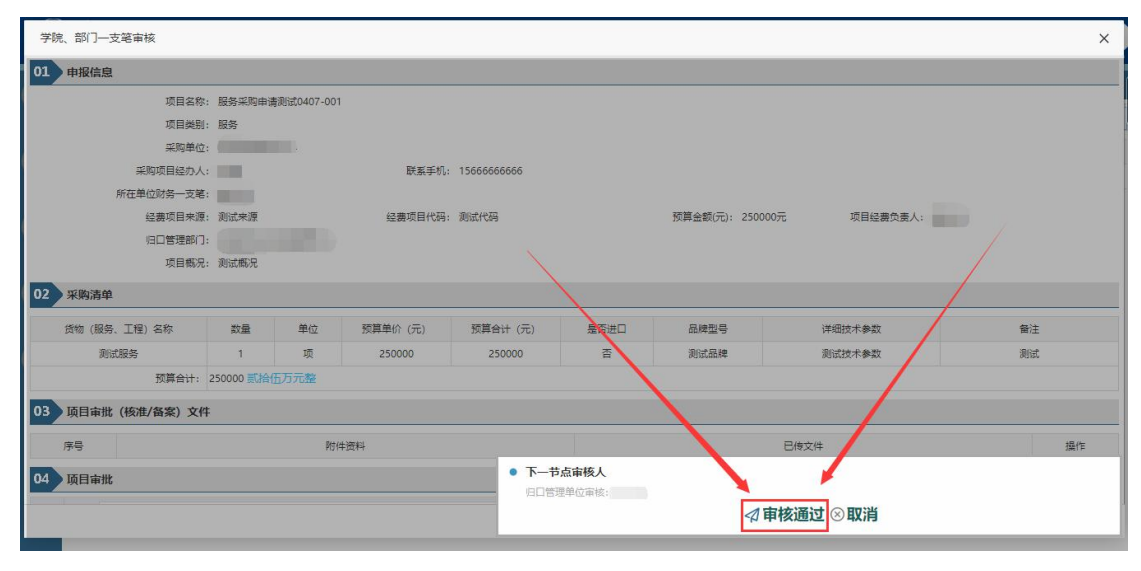

审核通过

### <span id="page-7-0"></span>**1.6** 已处理查询

待办事项处理完毕后,若想查阅已处理的待办事项,可以通过首页→"我的 待办事项"→已处理进入查阅,如下图所示:

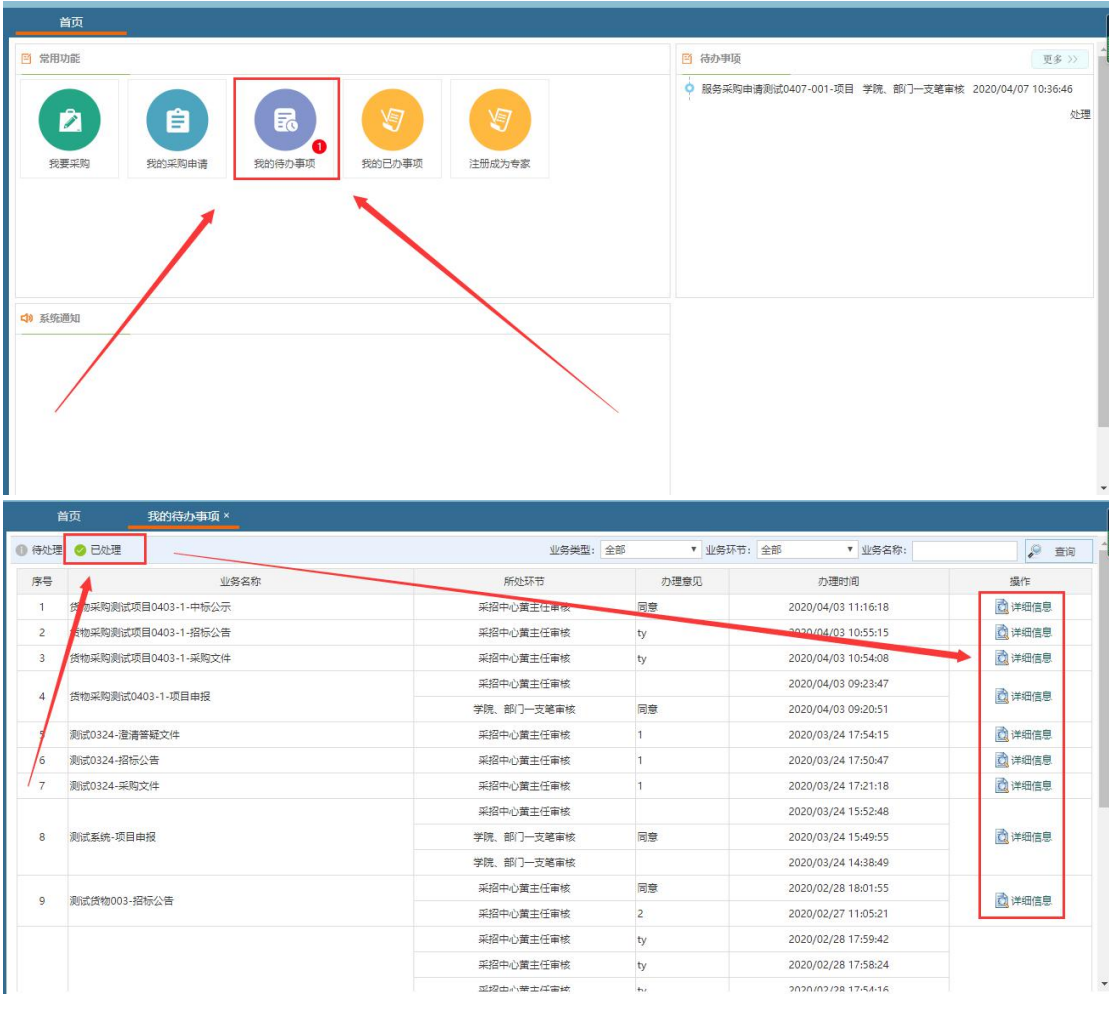

已处理待办事项

## <span id="page-8-0"></span>**1.7** 审核退回

如果在审核过程中,对审核信息有异议,可以进行退回操作,如下图所示, 在我的待办模块中,找到需要退回的项目,先点击右下角退回按钮,如下图所示:

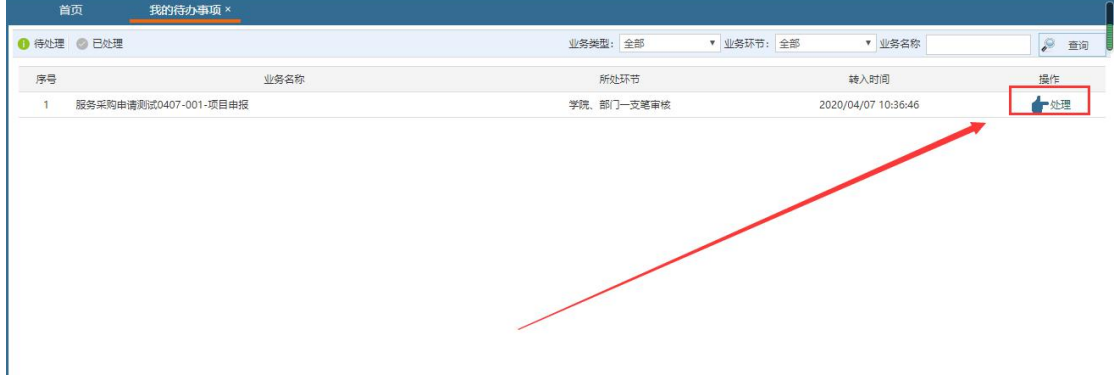

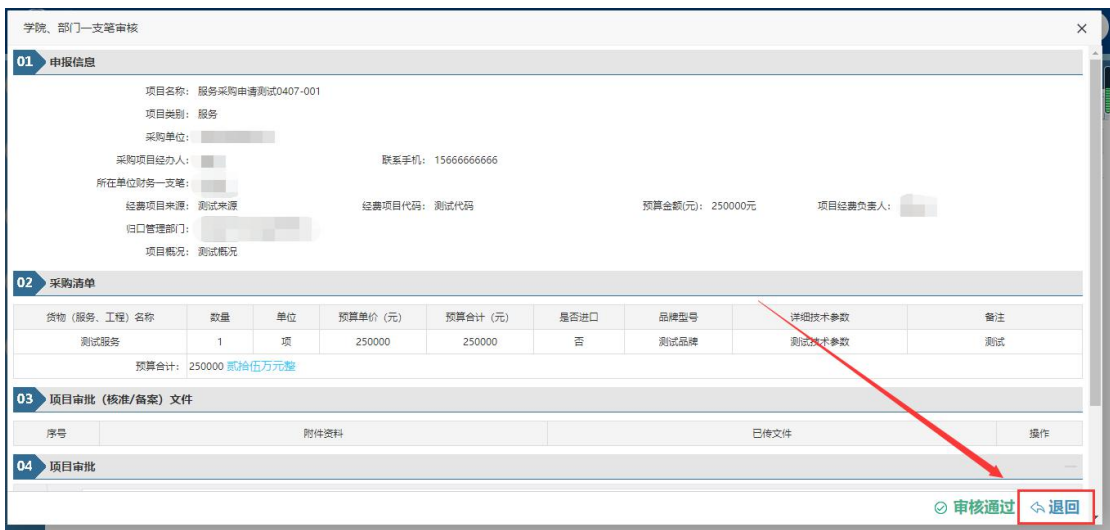

点击退回按钮后会弹出一个小页面,如下图所示,主要分为四步骤,首先选 择想要退回给谁,之后选择提交方式,然后是填写退回理由,最后是点击确认退 回按钮退回。

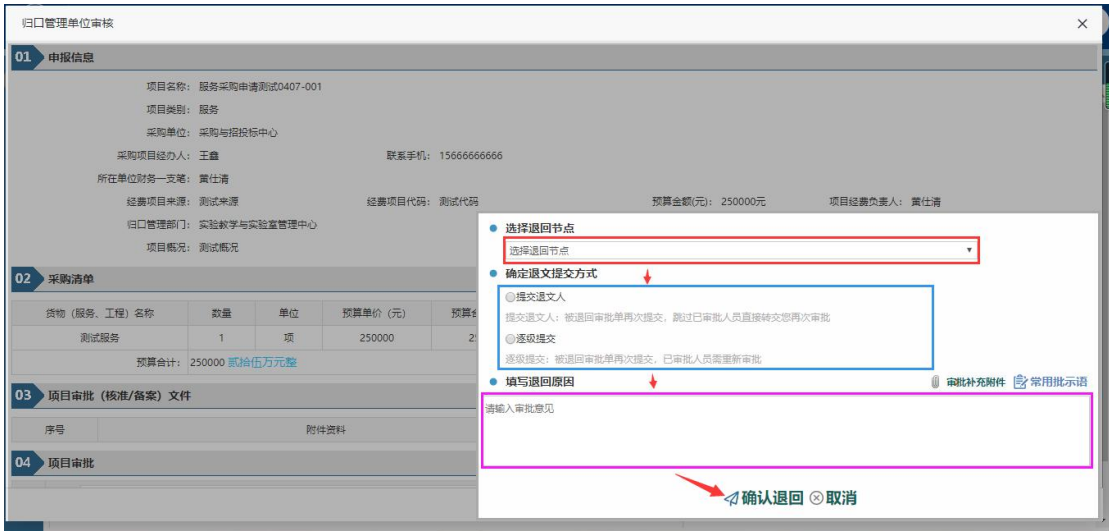

各步骤讲解:

1.选择退回节点: 第一步选择退回节点就是选择要退回给谁, 如果需要修改 项目信息的话,可以直接退回给第一环节,提交申请环节。

**2.**确定退文提交方式:第二步的确定退文提交方式,就是退回给相关人员后, 相关人员的提交方式。提交退文人就是谁退回的,提交时继续提交到退回人员那 里,逐级提交就是每一步都需要重新逐一审核一遍。

**3.**填写退回原因:需要填写上因为什么原因退回,供被退回人员查阅。

## <span id="page-10-0"></span>**2** 采购项目经办人

全校所有的教职工均具备采购项目经办人角色权限,均可通过系统提交采购 申请,主要功能包含如下内容 :

- (1) 起草提交采购申请。
- (2) 查阅采购申请办理进度。
- (3) 采购申请过程中,需要信息补充和更正的申请,进行补正或变更。

### <span id="page-10-1"></span>**2.1** 采购申请

通过首页常用功能中"我要采购"模块提交采购申请,采购申请分为货物、 服务、工程、政府集中采购等,每一类需提供的项目附件资料略有差异。

采购申请信息填写包括项目名称、采购单位、采购项目经办人信息、所在单 位财务一支笔、经费项目来源、经费项目代码、预算金额、项目经费负责人、归 口管理部门、项目概况等信息,同时也包含采购清单和采购相关的项目附件资料。

采购申请信息填写完成,提交后,系统会发起相应的审核流程,流程的各环 节办理人不需指定,系统会根据采购清单上的信息,找到对应的人员进行审批。

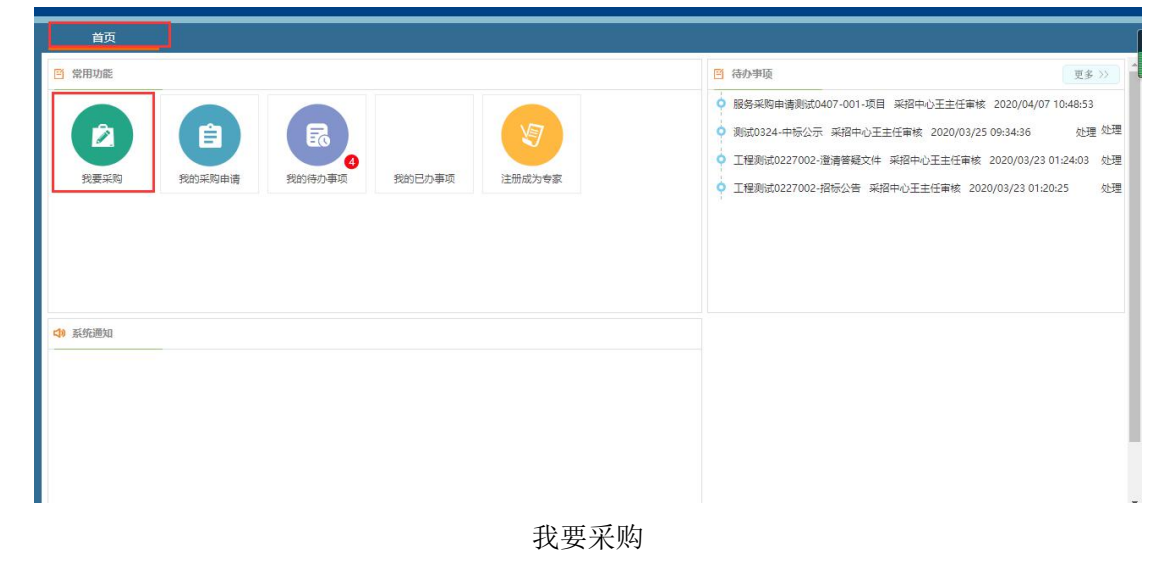

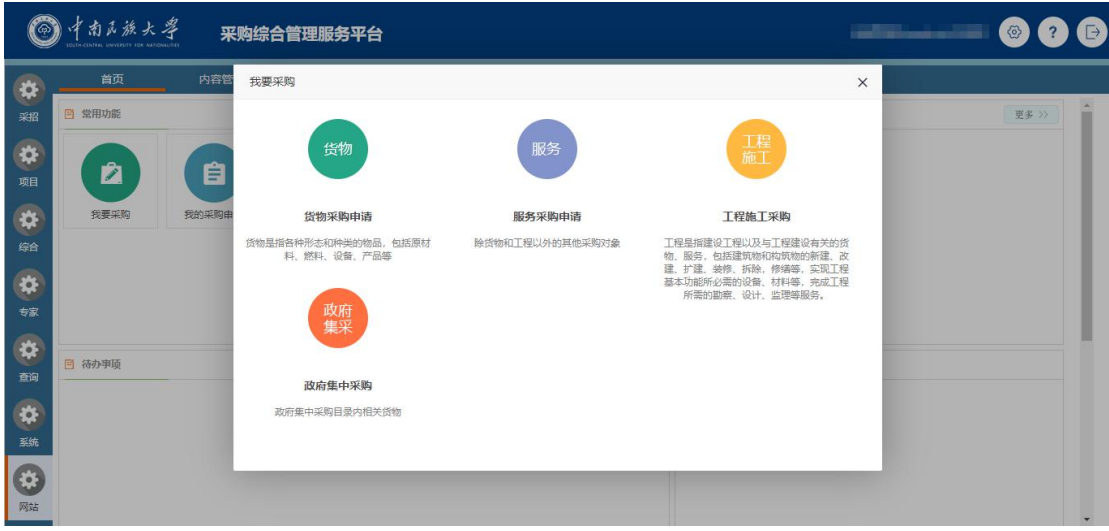

#### 我要采购

采购申请提交后,若审核环节的人员审核过程中需要进行信息修改或补充 的,可以进行流程退回;退回的采购申请将在待办事项中展示,因此采购人提交 采购申请后,应保持对待办事项的关注,以便及时办理,及时了解项目申请的审 核进度。

### <span id="page-11-0"></span>**2.1.1** 采购申请如何填写

- (1) 项目名称: 采购项目的名称,长度不能超过 40 个汉字,不可为空。
- (2) 采购单位:项目的所属单位,默认为当前采购项目经办人的单位,不可 更改。
- (3) 采购项目经办人:默认为当前登录人,不可更改。采购项目经办人的手 机号必须填写。
- (4) 所在单位财务一支笔:采购项目经办人所在的财务一支笔,必须通过系 统选择。
- (5) 经费项目来源:填写项目经费本的资金来源科目,填写经费项目代码(即 经费本号),预算金额。若预算由多个经费本构成,可点击下方"新增 更多经费来源"增加按钮进行添加。

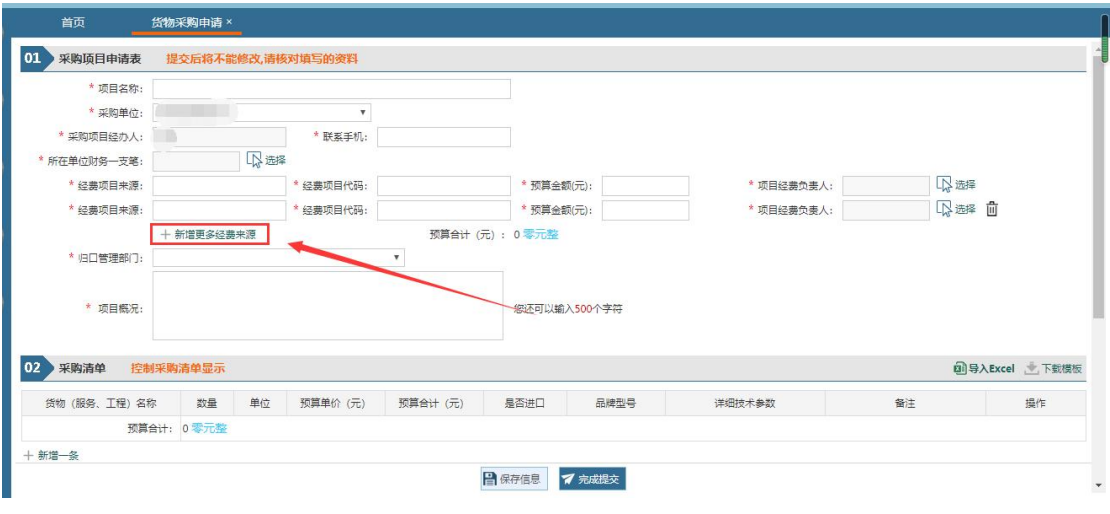

增加经费来源

(6) 经费负责人:该项目所用经费的经费负责人,通过系统选择,必须填写, 点击"选择"按钮后,在弹出的页面中的左上角输入人员工号或姓名, 点击查询,在右侧出现的人员的最后一列,点击"选择"即可。

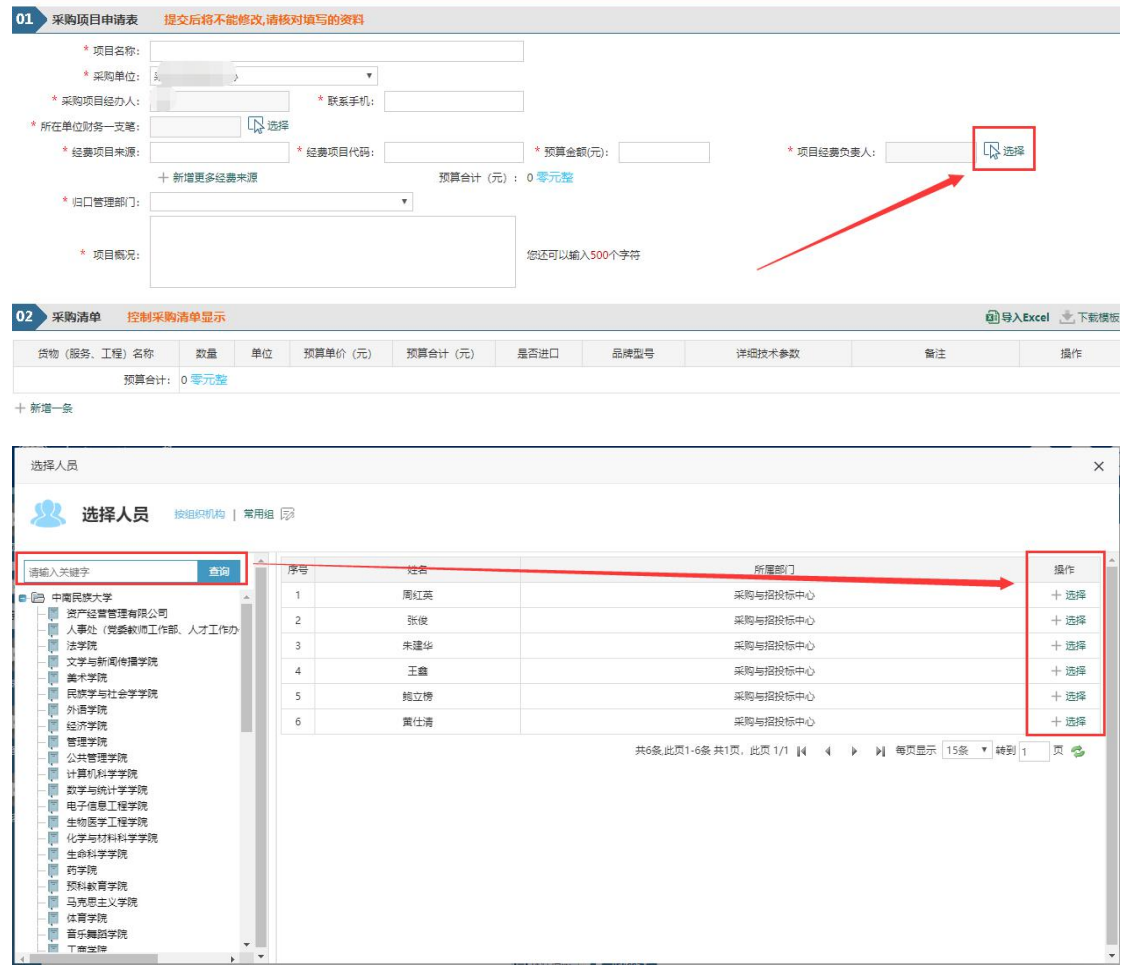

选择人员页面

(7) 归口管理部门:填写申请时,如果需要选择经费管理部门审核,则点击 下拉框选择对应的需要审核的归口管理部门即可。

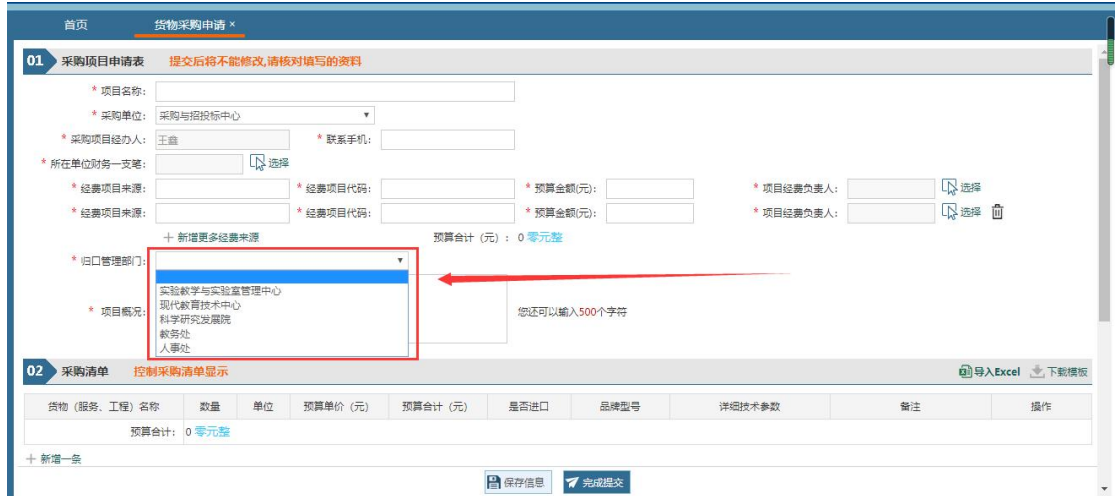

- (8) 项目概括:填写自己对项目概括的详细信息。填写内容不可超过 1000 字。
- (9) 采购清单: 可以详细的填写自己采购货物(服务、工程) 名称、数量、 单位、预算单价、预算合计、是否进口、详细技术参数、备注,可以通 过"新增一条"进行添加清单,其中需要注意的是项目清单中预算合计 必须和项目详细信息中的预算合计必须相同,否则无法提交申请。

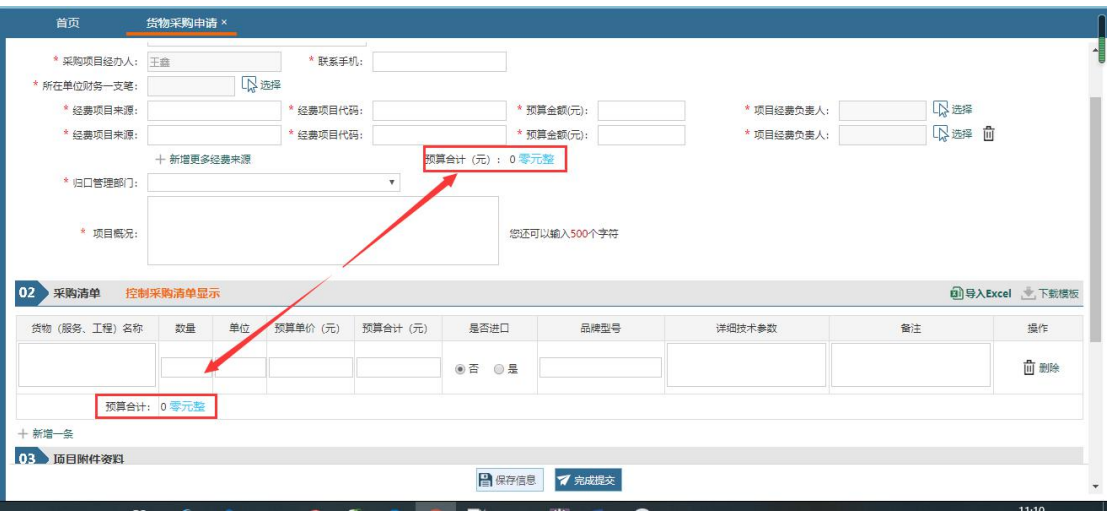

采购清单

- (10)项目附件:上传项目所需的相关附件,有标记\* 的附件是必须上传的。 其它都是根据实际情况进行上传。
- (11)信息填写完毕后,点击【保存信息】保存至系统中,保存后的项目信息 并没有提交,处于草稿状态,还可以进行调整和更改。
- (12)信息核对无误后,点击【完成提交】按钮,提交采购申请,提交后的信

息将不可更改。

## <span id="page-14-0"></span>**2.2.2** 我的采购申请

提交项目采购申请之后,可在"我的采购申请"页面查看已提交的项目申请 信息以及项目审批进度。

1、 点击首页"我的采购申请"。

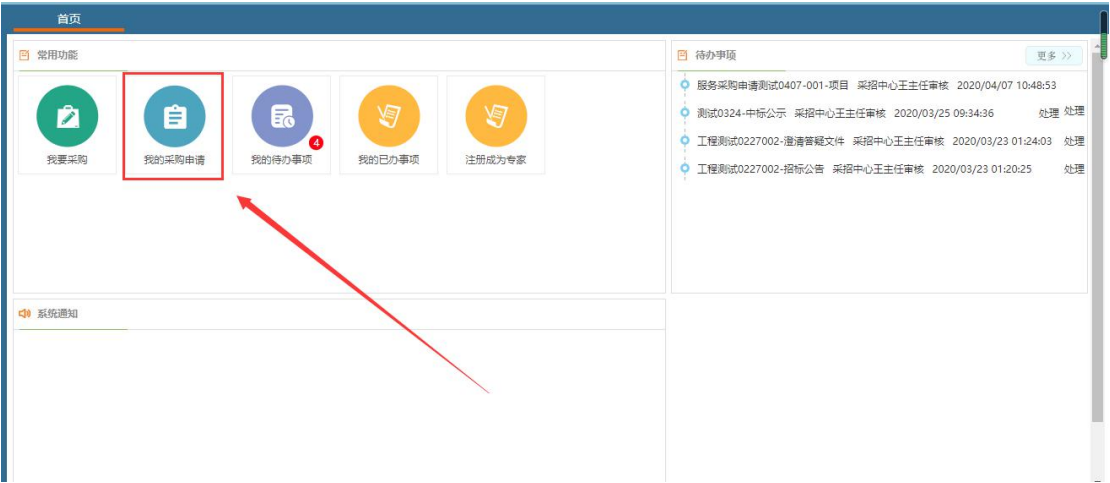

### 2、 进入我的采购申请展示页面。

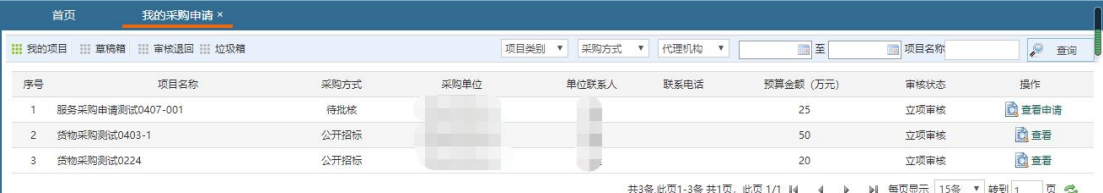

### 3、 点击右侧的查看按钮对项目信息和进度进行查看

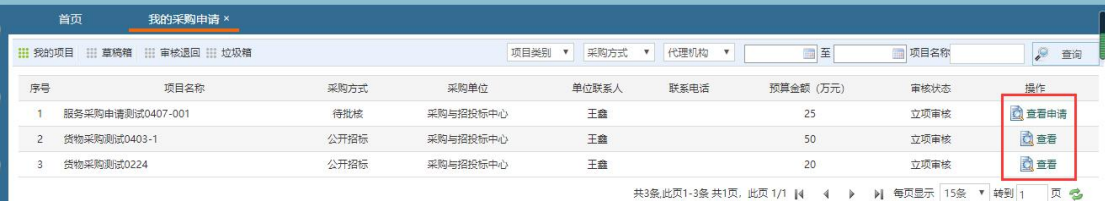

申请列表

| 01<br>申报信息                    |                        |    |              |                   |      |      |                          |          |
|-------------------------------|------------------------|----|--------------|-------------------|------|------|--------------------------|----------|
|                               | 项目名称: 服务采购申请测试0407-001 |    |              |                   |      |      |                          |          |
|                               | 项目类别:服务                |    |              |                   |      |      |                          |          |
|                               | 采购单位: いい               |    |              |                   |      |      |                          |          |
| 采购项目经办人:                      |                        |    |              | 联系手机: 15666666666 |      |      |                          |          |
| 所在单位财务--支笔:                   |                        |    |              |                   |      |      |                          |          |
|                               | 经费项目来源: 测试来源           |    | 经费项目代码: 测试代码 |                   |      |      | 预算金额(元): 250000元 项目经费负责人 |          |
|                               | 归口管理部门: 实验教学与实验室管理中心   |    |              |                   |      |      |                          |          |
|                               | 项目概况: 测试概况             |    |              |                   |      |      |                          |          |
| 02 采购清单                       |                        |    |              |                   |      |      |                          |          |
| 货物 (服务、工程) 名称                 | 数量                     | 单位 | 预算单价 (元)     | 预算合计 (元)          | 是否进口 | 品牌型号 | 详细技术参数                   | 备注       |
| 测试服务                          | 1.11                   | 项  | 250000       | 250000            | 香    | 测试品牌 | 测试技术参数                   | 测试       |
|                               | 预算合计: 250000 贰拾伍万元整    |    |              |                   |      |      |                          |          |
| 03 项目审批 (核准/备案) 文件            |                        |    |              |                   |      |      |                          |          |
|                               |                        |    |              |                   |      |      |                          |          |
|                               |                        |    |              |                   |      |      |                          |          |
| 序号                            |                        |    | 附件资料         |                   |      |      | 已传文件                     | 操作       |
| ■ 商目击册                        |                        |    | 撤回理由:        |                   |      |      |                          | ◇ 审核撤回 → |
|                               |                        |    |              |                   |      |      |                          |          |
| 项目申报                          |                        |    |              |                   |      |      |                          |          |
|                               |                        |    |              |                   |      |      |                          |          |
| 序号                            |                        |    | 附件资料         |                   |      |      | 已传文件                     | 操作       |
|                               |                        |    |              |                   |      |      |                          |          |
|                               |                        |    |              |                   |      |      |                          |          |
| 始                             |                        |    |              |                   |      |      |                          |          |
| 同意                            |                        |    |              |                   |      |      |                          |          |
| 学院、部门一支笔审核<br>◎               |                        |    |              |                   |      |      |                          |          |
| 同意                            |                        |    |              |                   |      |      |                          |          |
| 归口管理单位审核( )                   |                        |    |              |                   |      |      |                          |          |
| ◎<br>同意                       |                        |    |              |                   |      |      |                          |          |
|                               |                        |    |              |                   |      |      |                          |          |
| 采招中心王主任审核 ( )<br>◎<br>同意      |                        |    |              |                   |      |      |                          |          |
| 03 项目审批 (核准/备案) 文件<br>04 项目审批 |                        |    |              |                   |      |      |                          |          |
| 采招中心黄主任审核<br>待办理              |                        |    |              |                   |      |      |                          |          |

查看申请信息和审核进度

# <span id="page-15-0"></span>**3** 其他

## <span id="page-15-1"></span>**3.1** 信息修改

系统提供个人信息维护功能,通过左侧菜单栏"系统-信息修改"点击进入。 在信息修改页面可以修改个人信息:联系电话、固定电话、电子邮箱,修改完成 后保存即可。如图所示:

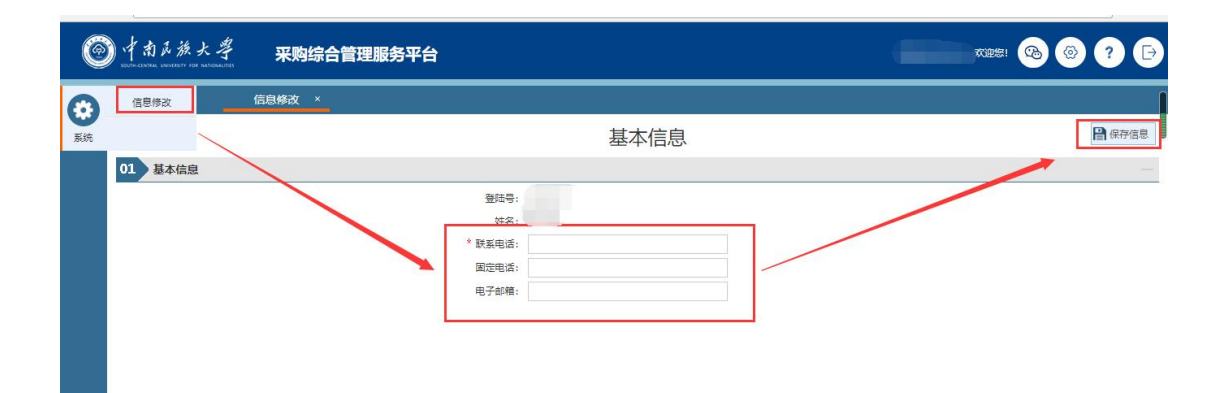

信息修改页面